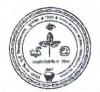

# गोड्डा कॉलेज, गोड्डा

(सिदो-कान्हु मुर्मू विश्वविद्यालय, दुमका)

Email ID: goddacollegegodda54@gmail.com

Pin Code: 814133

NAAC Accredited 'B' Grade

Website: www.goddacollege.org Mobile No: (+91) 9939555046

दिनांक: 07/10/2023

# सूचना

श्रम, नियोजन, प्रशिक्षण एवं कौशल विकास विभाग निदेशालय, नियोजन एवं प्रशिक्षण झारखण्ड राँची के पत्र सं0 सं0-05/प्रशि0 (शिक्ष्)-01-2023/1566 राँची, दिनांक 05.10.2023 के आलोक में "Apprenticeship Act 1961" के अंतर्गत राज्य के निबंधित (MSME/Manufacturing Sector/Service Sector/ एवं सभी अन्य प्रतिष्ठाान / उपक्रम यथा – होटल / रेस्टोरेंट / शॉपिंग मॉल / हॉस्पिटल / कोचिंग सेन्टर / तकनीकी सेन्टर / बैंक इत्यादि द्वारा सर्विस (आई०टी०आई० / डिप्लोमा / इंजीनियरिंग / Short term skill etc) एवं गैर तकनीकी छात्रों (5वी से रनातक आदि) को Designated/Optional व्यवसायों में प्रशिक्षण कराया जाता है। प्रशिक्षण अवधि में प्रशिक्षुओं को प्रति माह 5000-9000/- छात्रवृति प्रदान की जाती है, तथा सफल प्रशिक्षओं को प्रमाण-पत्र प्रदान किया जाता है, जो भविष्य में सफल कैरियर हेतु सहायक होते हैं।

सचिव (श्रम) के निदेशानुसार योजना का लाभ गोड्डा कॉलेज, गोड्डा में पढ़ने वाले छात्र—छात्राओं को सूचित किया जाता है कि वे निबंधन Apprenticeship Protal-https://www.apprenticeshipindia.gov.in/ पंजीकरण होना आवश्यक है।

प्रभारी-प्राचार्या ।।० ।

गोड्डा कॉलेज, गोड्डा।

yordonial23

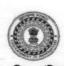

# सं0 सं0—05 / प्रशि0 (शिक्षु)—01—2023 1566 झारखण्ड सरकार श्रम, नियोजन,प्रशिक्षण एवं कौशल विकास विभाग निदेशालय, नियोजन एवं प्रशिक्षण झारखण्ड राँची।

प्रेषक:-

निदेशक

—सह— राज्य शिक्षुता सलाहकार (SAA) नियोजन एवं प्रशिक्षण झारखण्ड, राँची।

सेवा में,

निदेशक
 उच्च एवं तकनीकी शिक्षा विभाग
 झारखण्ड, राँची।

The Vice Chancellers
 All Universities of jharkhand State

राँची, दिनांक <u>5/10/29</u>

विषयः— महाशय, Apprenticeship Portal पर छात्रों / छात्राओं का निबंधन कराने के संबंध में।

उपर्युक्त विषय के संबंध में कहना है कि "Apprenticeship Act 1961" के अंतर्गत राज्य के निबंधित (MSME/Manufacturing Sector/Service Sector / एवं अन्य सभी प्रकार के प्रतिष्ठान / उपक्रम यथा—होटल / रेस्टोरेंट / शॉपिंग मॉल/ हॉस्पिटल / कोचिंग सेन्टर / ऑथोराइज्ड सर्विस सेन्टर / बैंक इत्यादि द्वारा तकनीकी प्रशिक्षणार्थियों (आई० टी० आई०/ डिप्लोमा / इंजीनियरिंग / Short term Skill etc) एवं गैर तकनीकी छात्रों ( 5 वी से स्नातक आदि) को Designated / Optional व्यवसायों में प्रशिक्षण कराया जाता है। प्रशिक्षण अवधि में प्रशिक्षुओं को प्रति माह 5000—9000/- छात्रवृत्ति प्रदान की जाती है, तथा सफल प्रशिक्षुओं को प्रमाण—पत्र प्रदान किया जाता है, जो भविष्य में सफल कैरियर हेतु सहायक होते है।

सचिव (श्रम) के निदेशानुसार योजना का लाभ विश्वविद्यालयों / तकनीकी कॉलेजों में पढ़ने वाले छात्रों / छात्राओं तक पहुँचाने के लिए छात्रों का निबंधन Apprenticeship Portalhttps://www.apprenticeshipindia.gov.in/ पर कराया जाना आवश्यक है।

अतः अनुरोध है कि राज्य के विश्वविद्यालयों में प्रशिक्षणरत छात्रों/छात्राओं का निबंधन Apprenticeship Portal पर कराना सुनिश्चित कराने की कृपा की जाय, ताकि इस योजना का लाभ छात्रों/छात्राओं तक पहुँचाया जा सके।

अनुलग्नकः- Registration Manual

विश्वासभाजन

निदेशक

—सह— राज्य शिक्षुता सलाहकार (SAA) नियोजन एवं प्रशिक्षण झारखण्ड, राँची। ज्ञापांक:- 05/प्रशि0 (शिक्षु)-01-2023 15 66

राँची, दिनांक 3/10/23

प्रतिलिपि:-सभी जिला नियोजन पदाधिकारी -सह- सहायक शिक्षु सलाहकार (AAA) झारखण्ड/सभी सहायक निदेशक प्रशिक्षण (शिक्षु०) जमशेदपुर/राँची/दुमका एवं आदित्यपुर, झारखण्ड को सूचनार्थ एवं आवश्यक कार्यार्थ प्रेषित। निदेश दिया जाता है कि अपने जिले में अवस्थित यूनिवर्सिटी/तकूनीकी कॉलेजों के कुलपति / प्राचार्यो से व्यक्तिगत रूप से संपर्क कर छात्रों का निबंधन कराना सुनिश्चित करायेंगे।

–सह– राज्य शिक्षुता सलाहकार (SAA)

नियोजन एवं प्रशिक्षण

झारखण्ड, राँची।

ज्ञापांक:- 05 / प्रशि**0 (शिक्षु)-01-2023** ८५ 66 प्रतिलिपि:- क्षेत्रीय निदेशक, RDSDE झारखण्ड, राँची को सूचनार्थ एवं आवश्यक कार्यार्थ प्रेषित।

राँची, दिनांक 5 /10/23

–सह– राज्य शिक्षुता सलाहकार (SAA)

नियोजन एवं प्रशिक्षण

झारखण्ड, राँची।

ज्ञापांक:- 05/प्रशि0 (शिक्षु)-01-2023 1566

राँची, दिनांक 5/10/29

प्रतिलिपि :-सचिव (श्रम) के प्रधान आप्त सचिव, श्रम, नियोजन, प्रशिक्षण एवं कौशल विकास विभाग झारखण्ड, राँची, को सूचनार्थ प्रेषित ।

कि लड़क जिल्लास नेवावर-वर्क जार जीए कि विद्यार्थीय में बीवंड एक्सीए । है किए कि निदेशक

—सह— राज्य शिक्षुता सलाहकार (SAA)

नियोजन एवं प्रशिक्षण कार कार के प्राप्त के कि कि कि प्राप्त के अपने कि अपने कि अपने कि अपने कि अपने कि अपने कि अपने कि अपने कि अपने

# **Candidate Instruction Manual**

#### THE APPRENTICESHIP PORTAL

The Apprenticeship Portal is a website of the Central Government for exchange of information on Apprenticeship. The public view gives you access to information on Apprenticeship Opportunities Posted by Companies, Registered Candidates, and Apprenticeship Guidelines.

The Candidates can access to information such as available Apprenticeship Opportunities basis the Search Parameters like State, District, Sector and Trade, Organization and so on. To apply against available apprenticeship opportunities, it is mandatory for you register on the portal. The steps for registration are as follows:

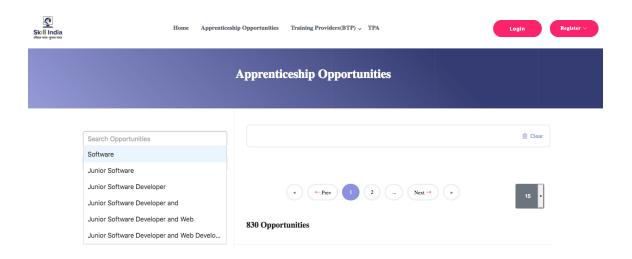

Note: The fields marked in \* are mandatory.

# **Candidate Registration**

Click on the "Register" button the top toolbar and select the option Candidate.

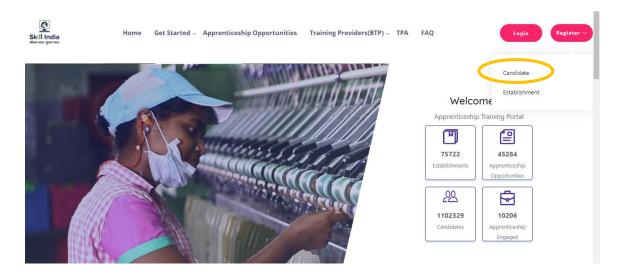

A **Short Registration Form** will open (as shown below). You would be required to fill your Basic, Family and Contact details and click continue.

Note: Please enter a valid email ID as the activation link will be send through a mail to that ID. Also, remember the password and you will use it to login to your account on the Apprenticeship Portal.

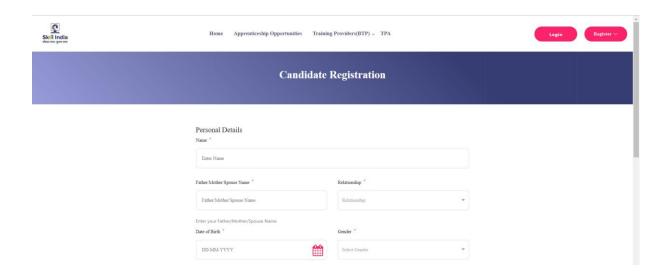

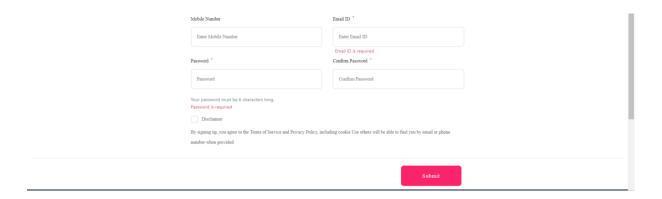

A dialog Box with the **Registration number** will notify your account creation after which you will receive an activation Email on the registered Email Address.

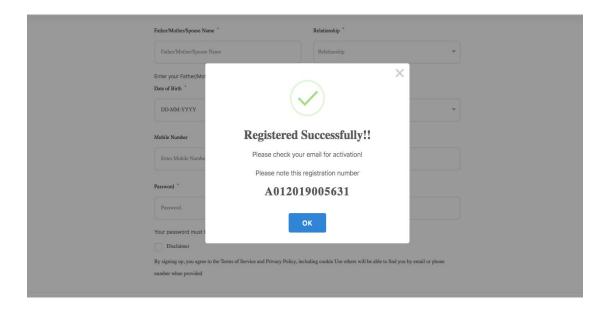

On the Email, click the 'Activate' button (as shown in the image below)

# **Apprenticeship Portal**

#### Dear ananya,

/LLtqmuVvCX7se3ppN8hFzw5upmNT6S

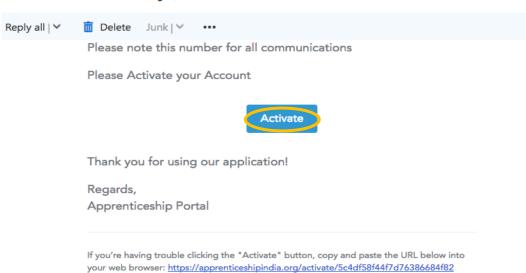

# Login

Once you click on the Activate Button, the screen will automatically **redirect you to the Log-In page** (see below) where you type your registered **Email ID/Registration Number** 

**and Password** (the email ID and Password are the same you mentioned during registration) to login.

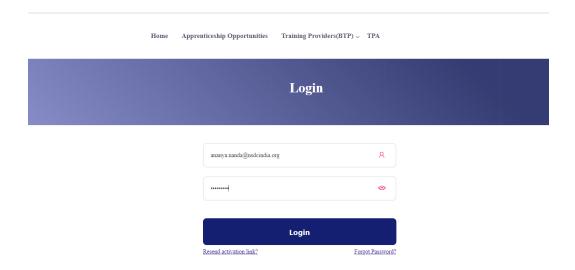

# **Profile Completion**

Once Logged In, you will have to click on the button 'Complete Your Profile' (encircled below). You will not be able to apply to any Apprenticeship Opportunity without completing your profile.

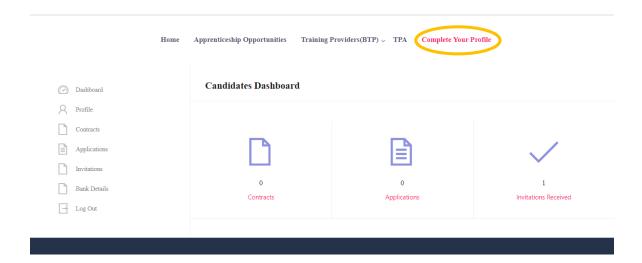

Start by clicking the **'Edit'** button (encircled below) to add your "About Me" and Contact Details.

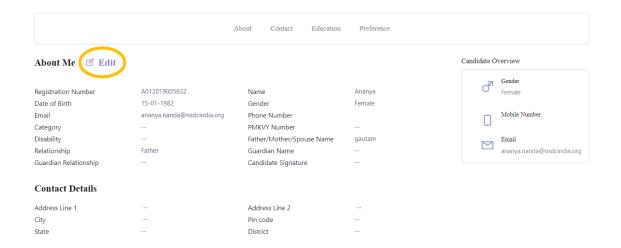

On clicking the 'Edit' button, the following screen will emerge. The **fields marked in '\*'** are mandatory.

 $Home \qquad Apprentices hip \ Opportunities \qquad Training \ Providers (BTP) \lor \quad TPA \qquad \textbf{Complete Your Profile}$ **Basic Details** < back to profile Email Mobile Number ananya.nanda@nsdcindia.org Enter Number Gender Has Disability Yes No Female Date Of Birth Date Of Birth Document \* 15/01/1982 Choose file No file chosen Please upload only (jpeg, jpg, png, pdf) files Maximum 4MB only allowed Father/Mother/Spouse Name Relationship \* gautam Id Proof Type \* Document Proof Select Proof type Choose file No file chosen

# **Understanding Candidate Dashboard**

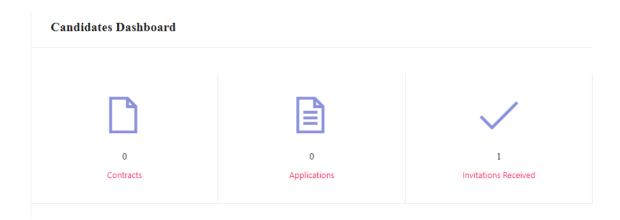

There are 3 items on your dashboard and they are explained below:

- 1. **Invitations Received** Some companies screen your profile and if they feel you're fit for the opportunity, they send out an invitation to you to apply to the opportunity. This section lists the number of invitations received by the candidate.
- 2. **Applications:** This section lists the number of Apprenticeship Opportunities you had applied to.
- 3. **Contracts:** This section will show the contract you have signed with the company. Multiple companies can send you contracts, however, you will only be able to accept one.

# **Apply to Opportunities**

You can use the option "Apprenticeship Opportunities" on the top toolbar to view the opportunities. You can search by **keywords**, such as 'hospitality' or 'fitter', 'operator", "chef", "sewing machine" and so on in the 'Search Opportunities" section (encircled below)

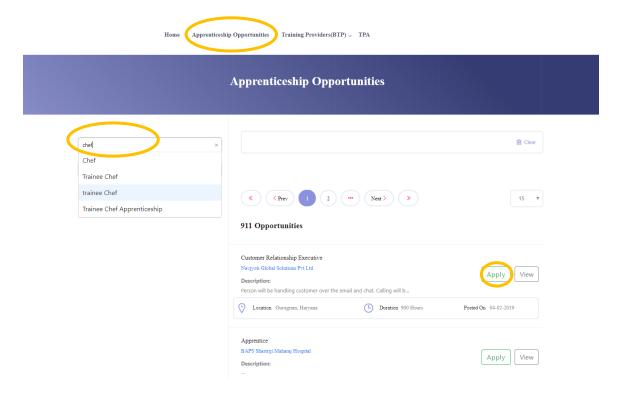

Simply click on the 'Apply' button (encircled above) to apply to the opportunity of your choice.

#### **Invitations**

Companies can view your profile and invite you to apply to an apprenticeship opportunity posted by them. You can view them by clicking the 'Invitations' option (encircled below) on the left menu.

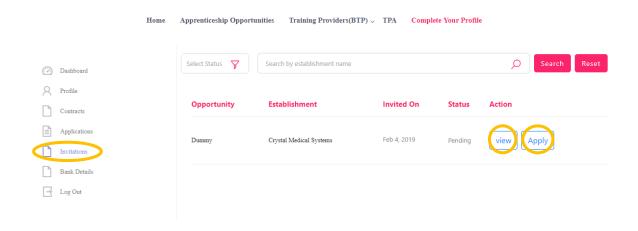

You can view the details of the opportunity by clicking on the 'View' button (encircled above). If the opportunity interests you, you can click on the 'Apply' button (encircled above) to apply to the opportunity.

On clicking 'Apply', you will be given the option to **choose the location** (in cases where the company has offered opportunity in several locations). The following box will appear and you can choose the location based on your preference.

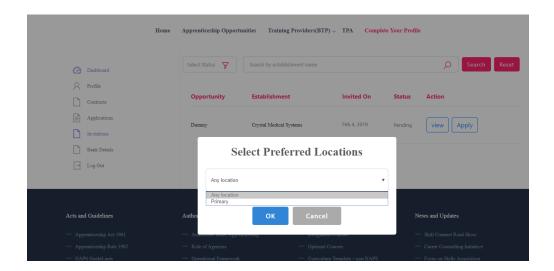

# **Applications and Selection Process**

You can view all your application on the tab 'Applications' (encircled below) on the left menu.

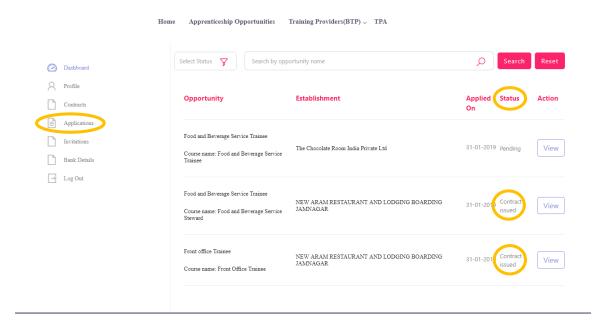

The page will show you a summary of all your applications.

After to an Opportunity, the company will review your profile and call invite you for an interview. If the company selects you, they will issue a 'Contract', and you will be able to see this in the 'Status' column above.

### View and Accept Contract

If a company wants to make you an offer, they will send the contract to you. To view the list of contracts, click on the option 'Contracts' (encircled below) in the left menu

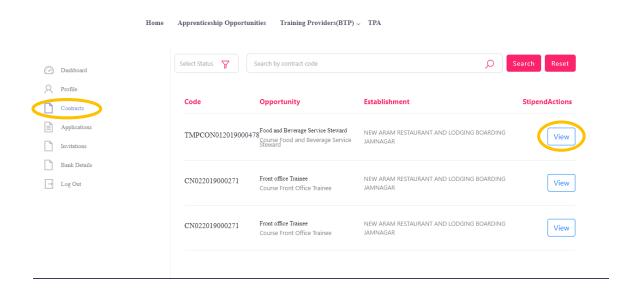

To view details of the contract, click on the option 'View' (encircled above).

You will be able to see all details of opportunity – Stipend details, working days, location and so on. If all the details are correct as per your knowledge, you can accept the contracts by selecting the option 'Sign' (encircled below). If for any reason, you don't plan to accept the opportunity, you can select the option 'Reject' and the contract will get deleted.

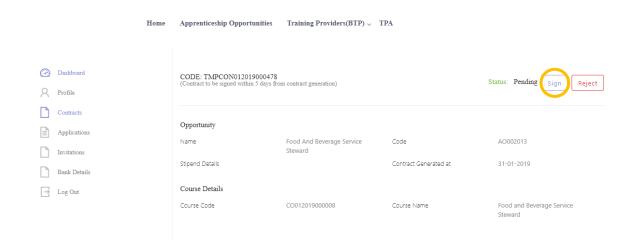